## **How to Select Subjects for Year 12 General Course**

Access the direct link in your school email from **1** 'noreply@selectmysubjects.com.au' titled 'Your Web Preferences Access Guide' Alternatively, you can copy the link provided in Daymap and paste into a browser **2** (Chrome or Firefox are recommended) **3** Click "Add New Preferences"Preferences" below. ase select the 2024 Stage 2 (with VET) stream on the next page. This will allow you to choose 2 units of VE erstate university in the future, many require Year 12 English - please take this into consideration Add New Preferences View Subject Details **Submitted Preference Receipts** receipts will be displayed here, once you have submitted. Click "Add New Preferences" to get started.

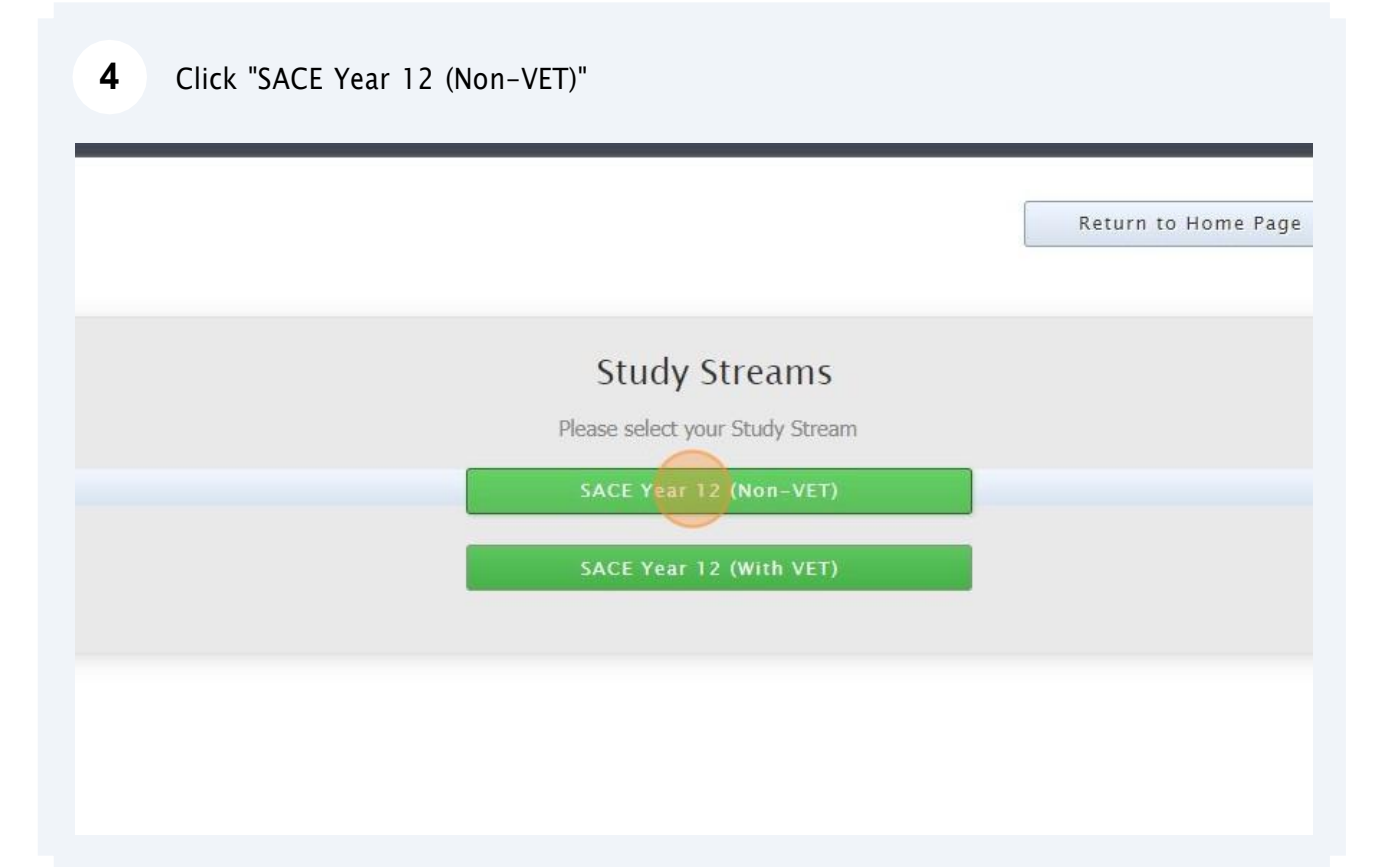

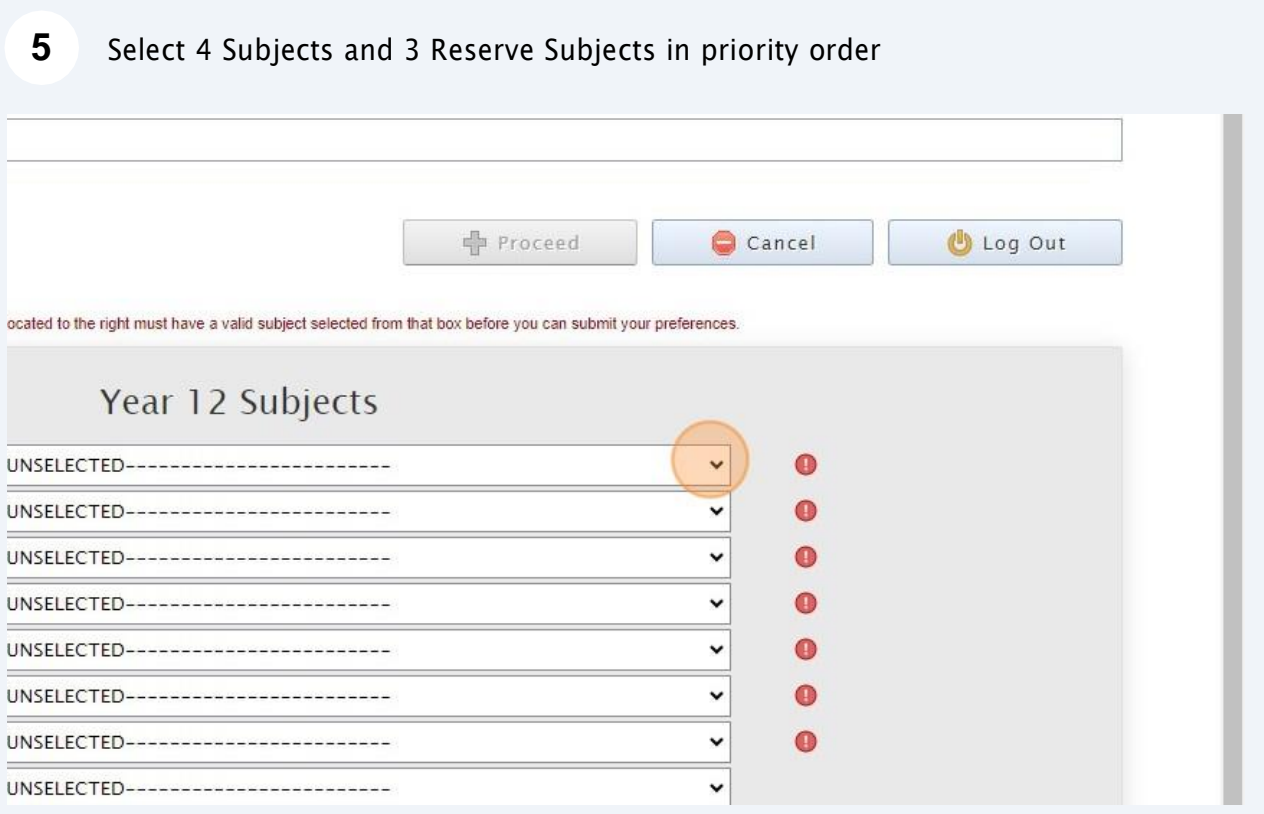

**6** Ensure you complete the "Additional Information" section Reserve 1 --------UNSELECTED-------Reserve 2 -------------------UNSELECTED------------------------Reserve 3 --------------------UNSELECTED------------------------Reserve 4 **Additional Information** Are you intending to stay at  $OYes ONo$ Brighton Secondary School in 2023? If 'No', what are your intentions (Eg traineeship, apprenticeship) Do you intend to study an ○Yes ○No additional subject on top of the minimum 4 Stage 2 subjects? (Overload) - If yes, you must complete an Intention to Overload form.

**7**When all information has been entered correctly, the "Proceed" button will turn green. Please select it

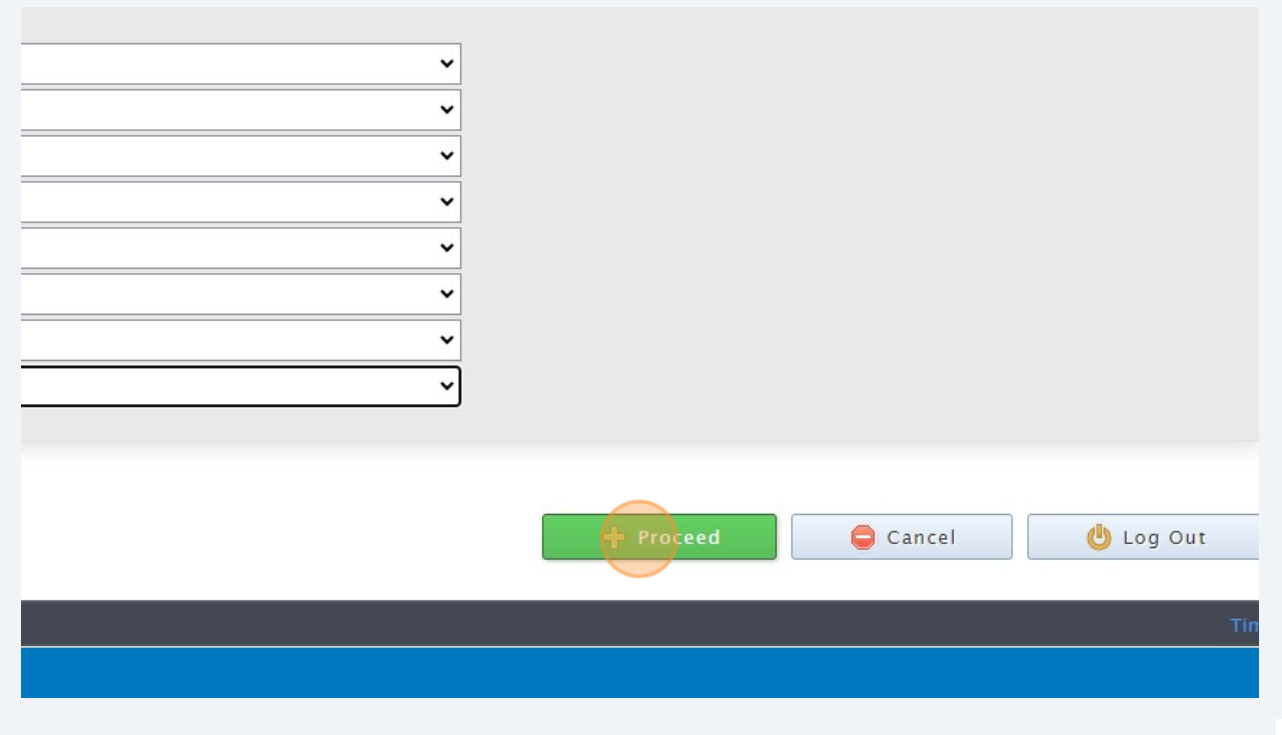

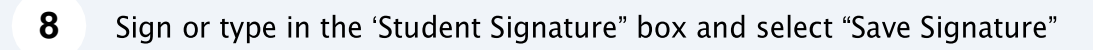

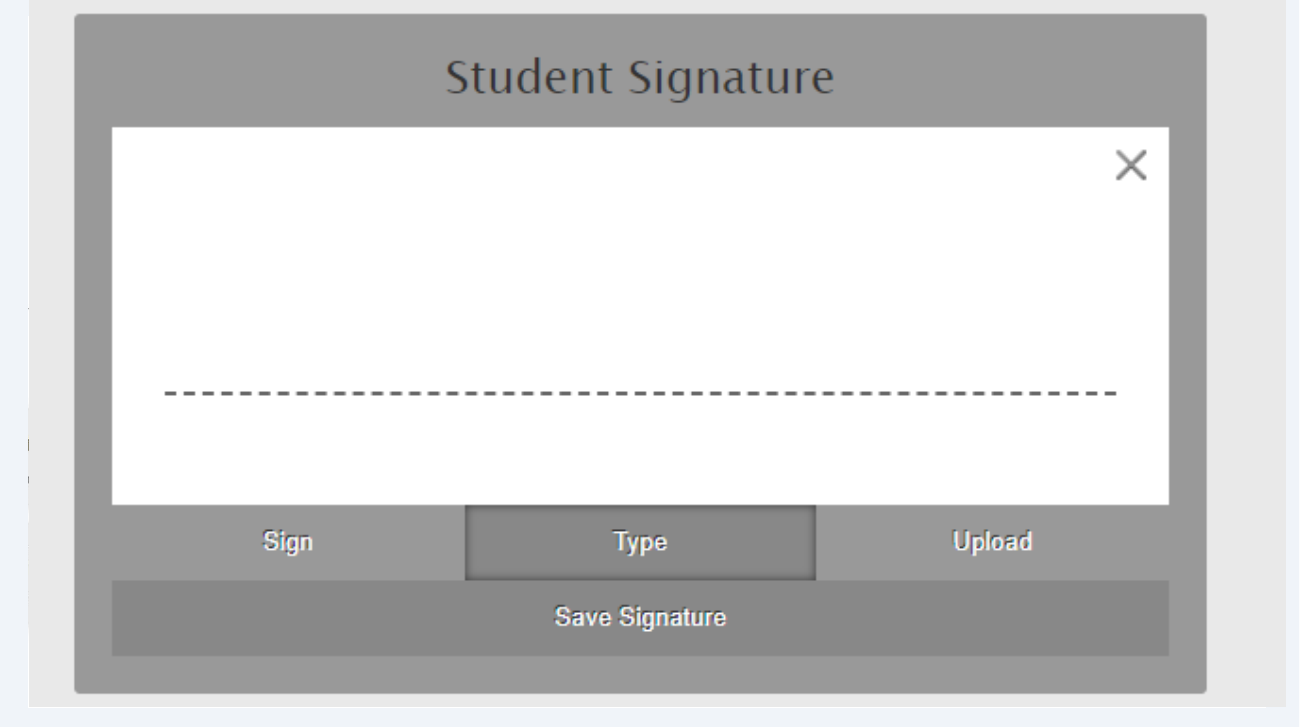

Please make sure you then select the "Submit Valid Preferences" button

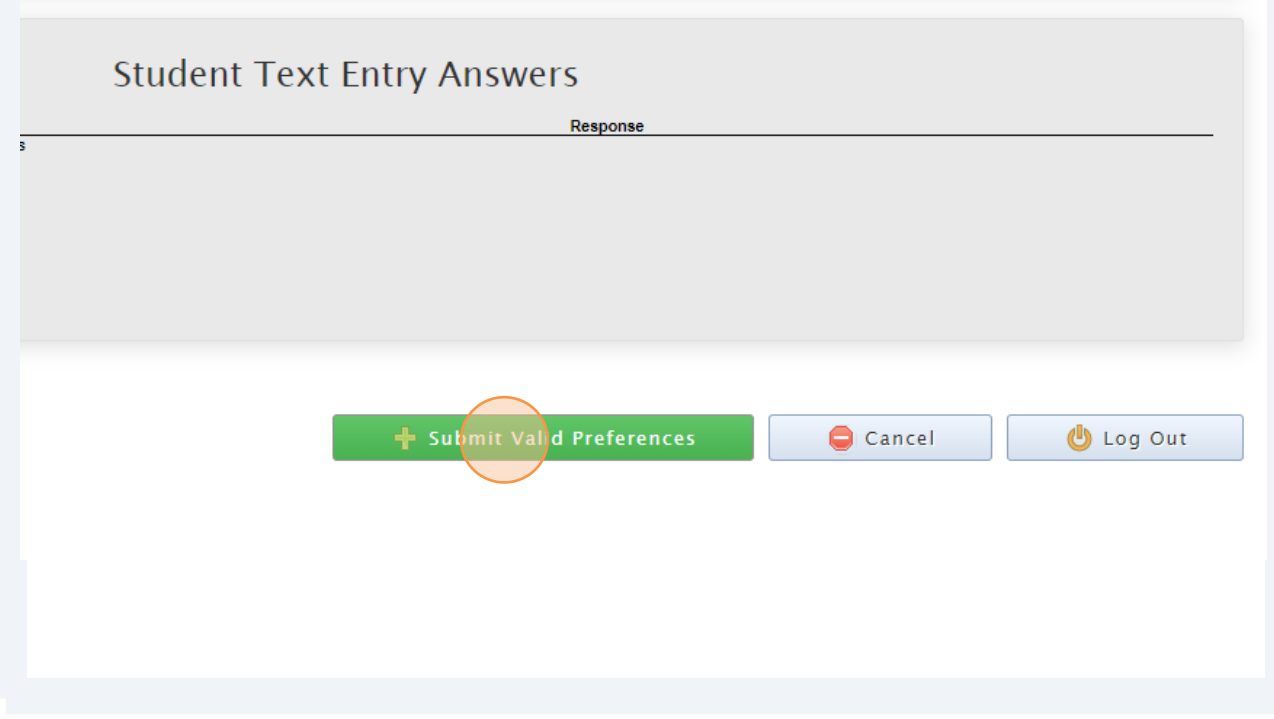

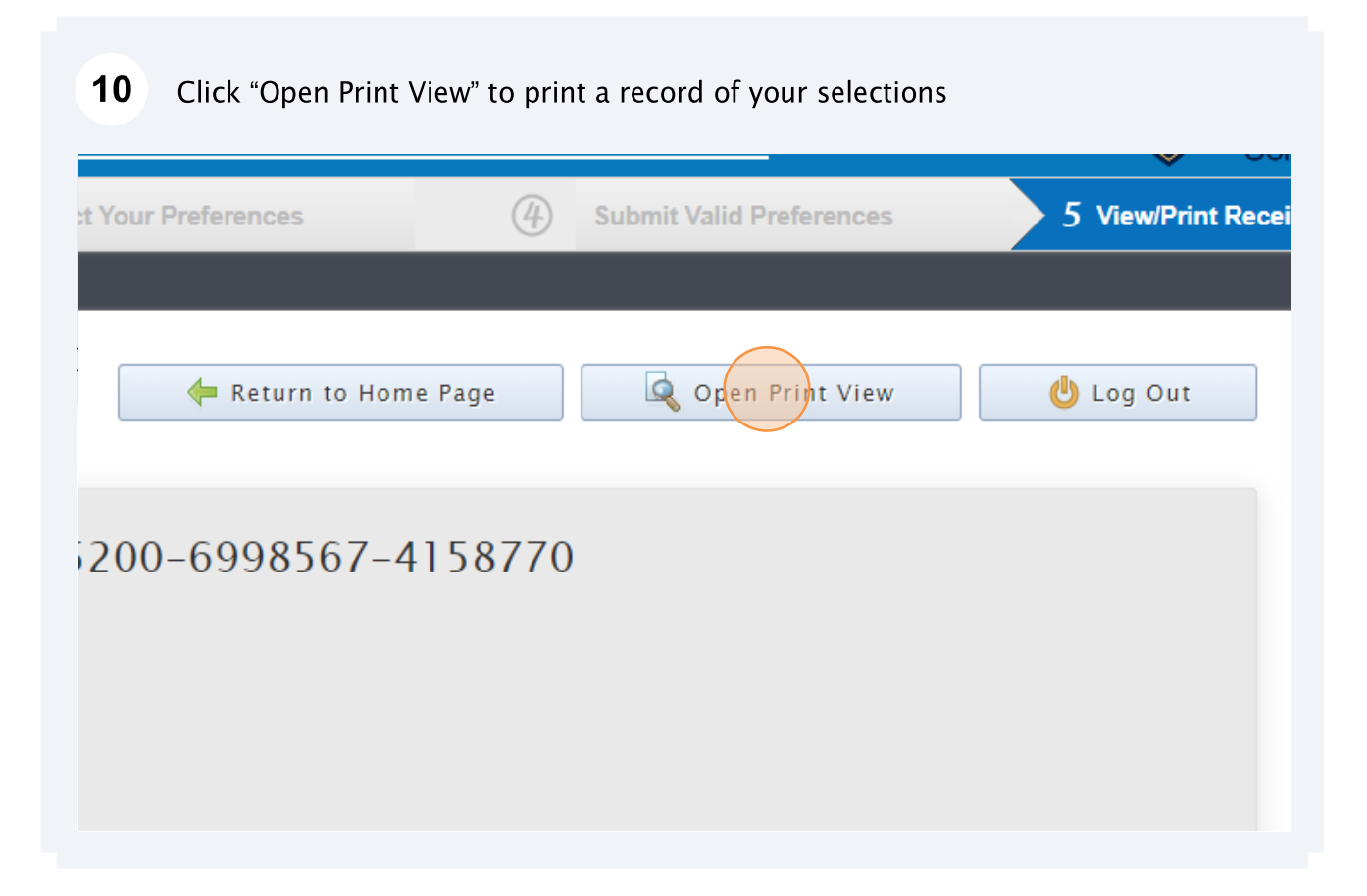